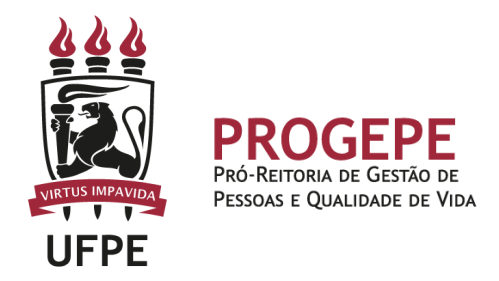

# **FÉRIAS - INCLUSÃO / MARCAÇÃO / ALTERAÇÃO**

Período de descanso remunerado com duração prevista em lei.

#### **Público Alvo**

Servidores técnico-administrativos e docentes ativos do quadro de pessoal da UFPE ou ocupantes de cargos em comissão, sem vínculo efetivo com a administração pública federal, ou contratados por tempo determinado, inclusive professores substitutos.

#### **Requisitos Básicos**

- Ter adquirido direito ao gozo de férias, conforme regras estabelecidas em normativo.

#### **Documentação Necessária**

- 1. Ofício de solicitação atestado pela chefia imediata;
- 2. Documento comprobatório, se necessário.

#### **Base legal**

- 1. Lei  $n^{\circ}$  8.112/1990;
- 2. Orientação Normativa SRH Nº 2, de 23 de fevereiro de 2011.

#### **Informações Gerais**

1 - A cada exercício correspondente ao ano civil, o servidor fará jus a 30 (trinta) dias de férias, que podem ser parceladas em até 3 (três) etapas, se assim requeridas, e no interesse da Administração;

2 - As férias deverão ser, previamente, homologadas pela chefia imediata e serão remuneradas com um adicional correspondente a 1/3 (um terço) da remuneração do período das férias;

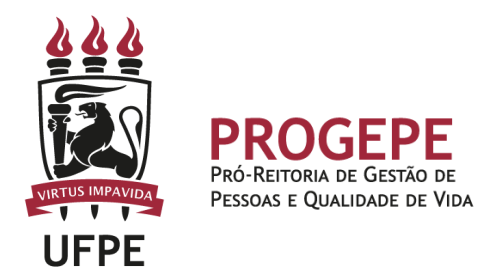

3 - A programação de férias não poderá ser feita simultaneamente com outros afastamentos ou licenças;

4 - Somente após a homologação é que as férias serão consideradas para todos os efeitos legais, inclusive para pagamento;

5 - Após a homologação da programação de férias, o valor correspondente será lançado automaticamente na folha de pagamento anterior ao mês em que o servidor for usufruí-las.

#### **Procedimentos**

#### **- Programação através do SouGov:**

Solicitar programação/alteração de férias:

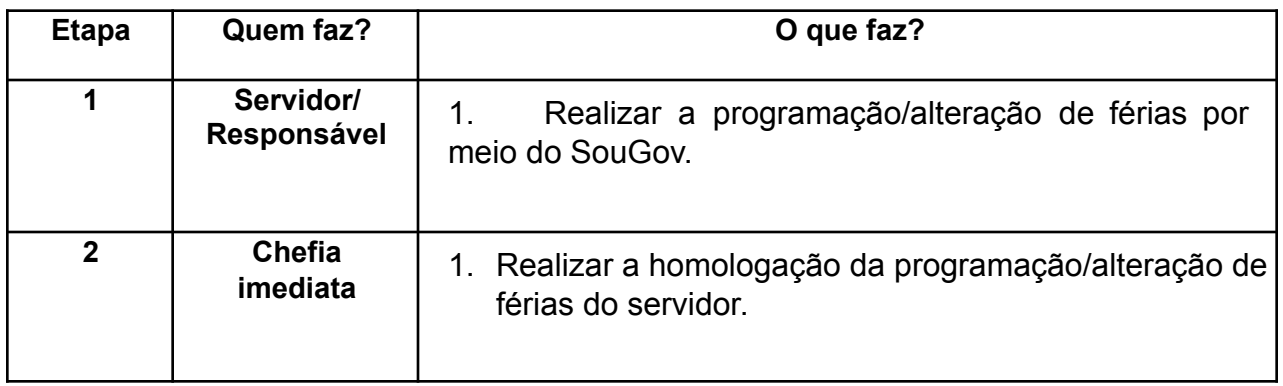

2. Acesse o SouGov, aplicativo ou web [\(https://sougov.economia.gov.br/sougov/\)](https://sougov.economia.gov.br/sougov/), em Autoatendimento, clique no ícone "Férias", escolha o exercício e, em "Programar Férias", selecione o período permitido para a programação:

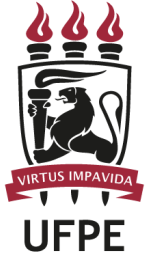

.

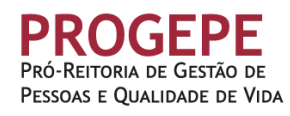

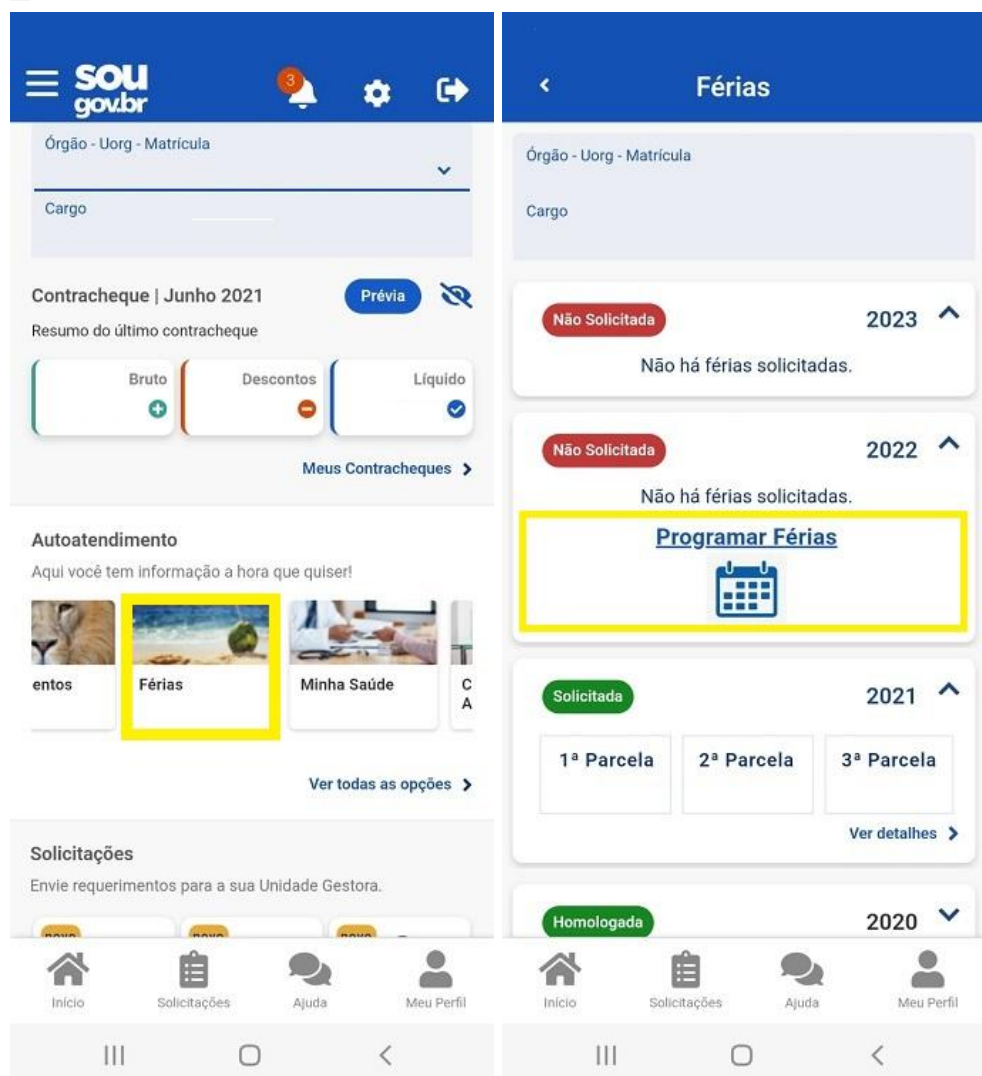

3. Leia com atenção a mensagem, informe a data e a quantidade de dias (você poderá parcelar suas férias em até 03 períodos).

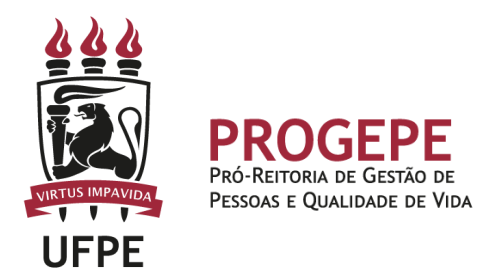

Clique no botão "Programar Férias":

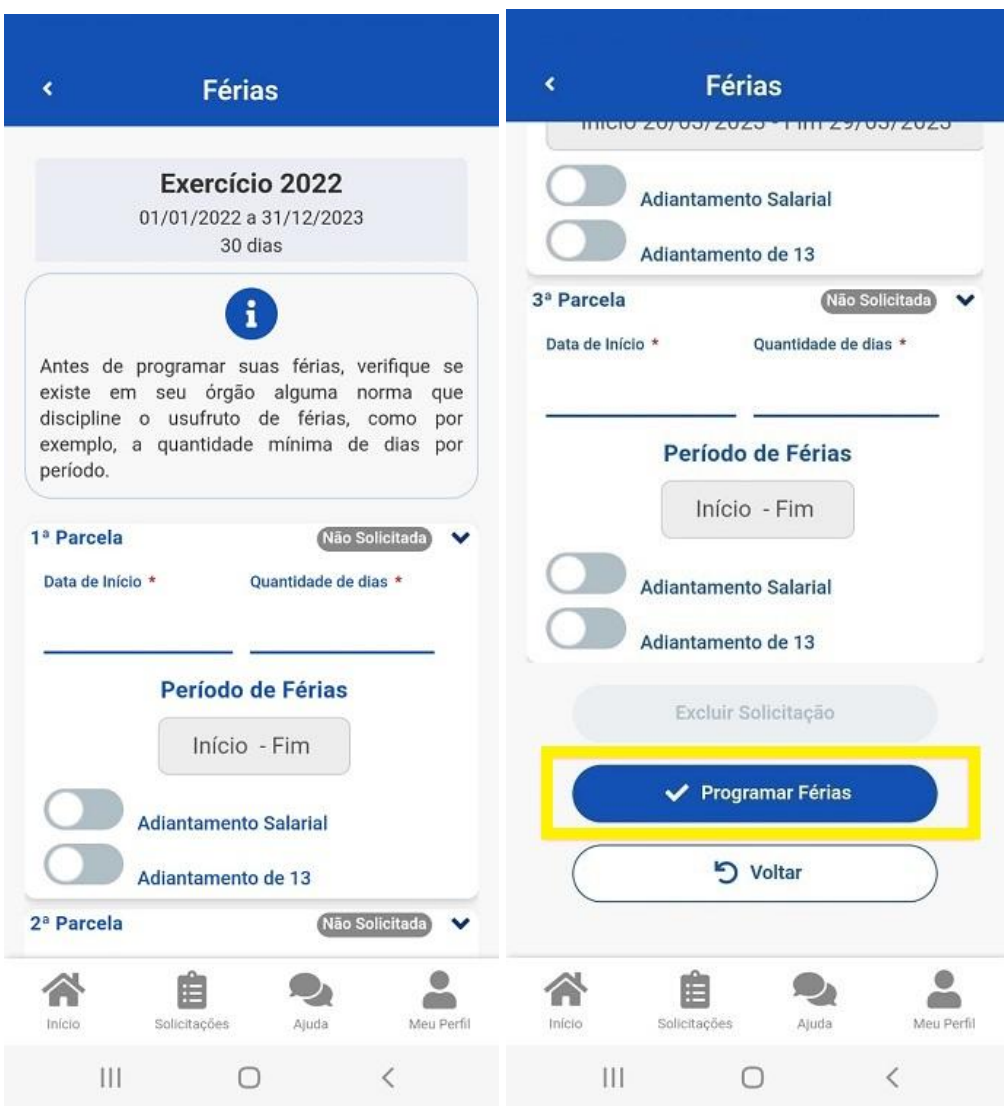

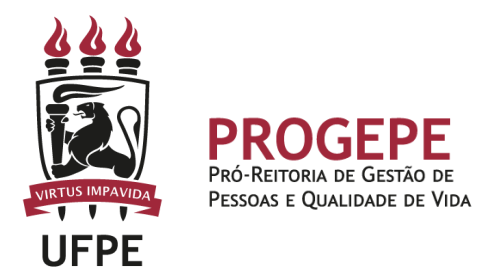

4. Clique em "Confirmar" para que sua programação de férias seja enviada para homologação de sua chefia, Não se esqueça de ler atentamente a mensagem apresentada:

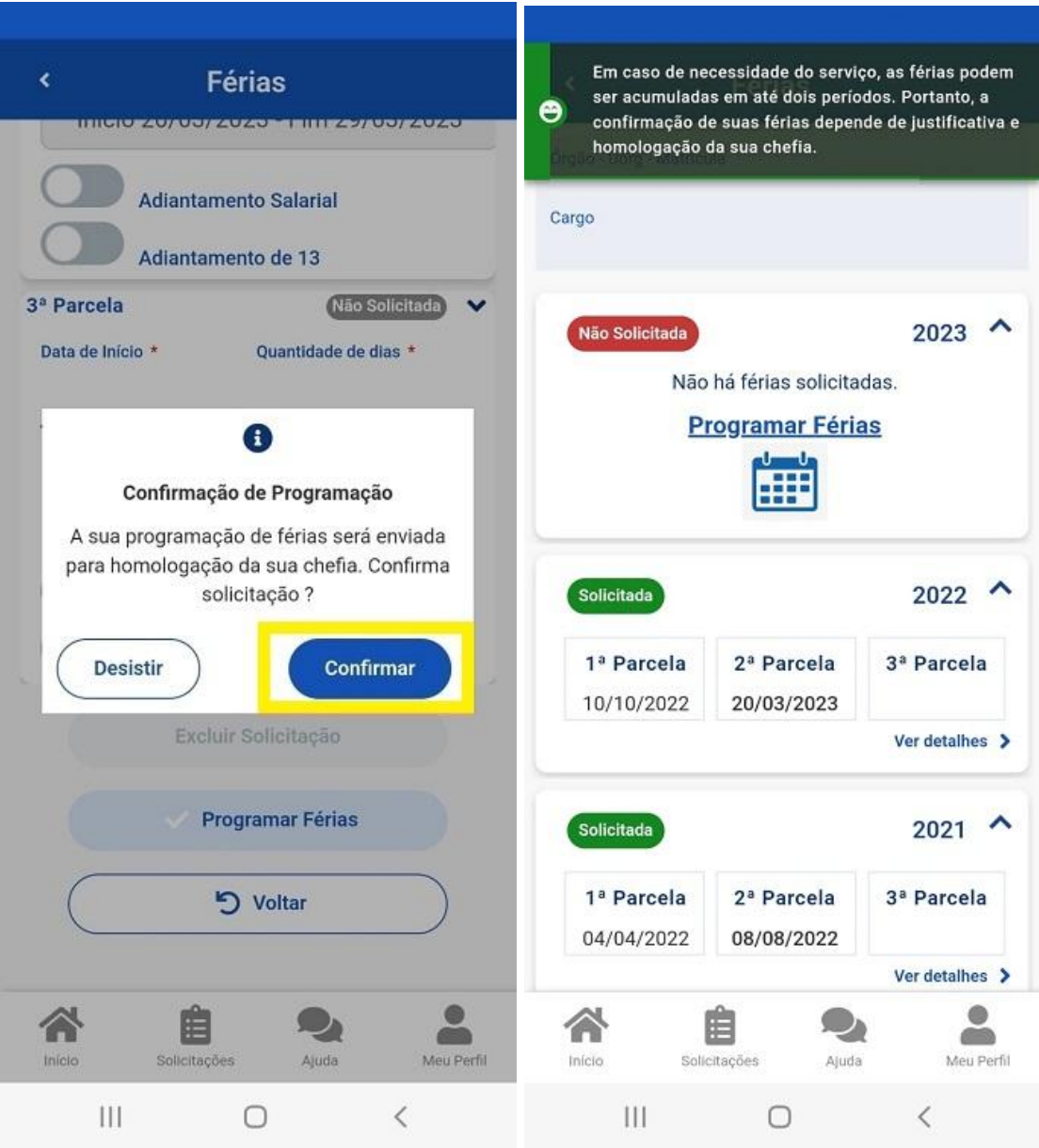

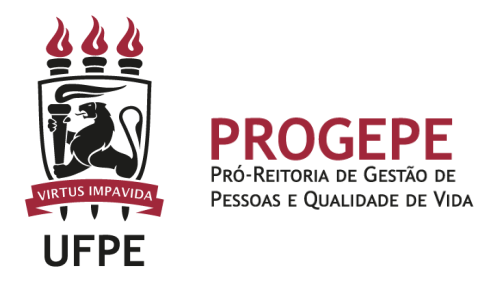

## **Visualizar férias solicitadas e programadas via SouGov:**

1. Após Programar, é possível visualizar o extrato de férias. No Autoatendimento, em "Férias", selecione o exercício e clique em "Ver detalhes":

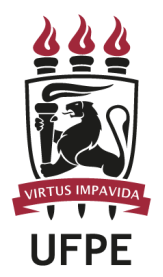

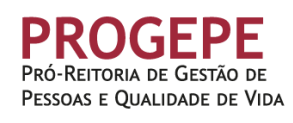

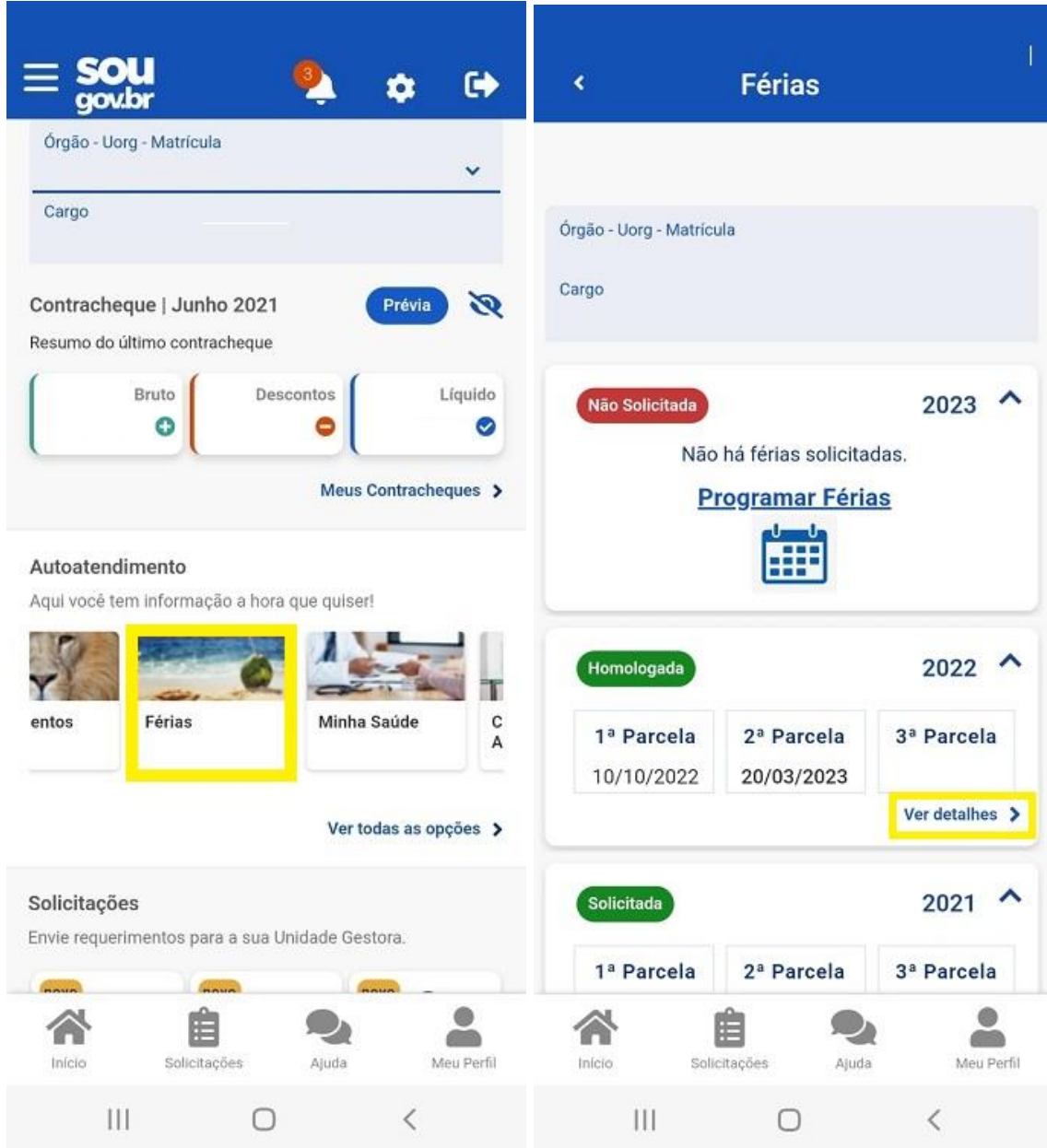

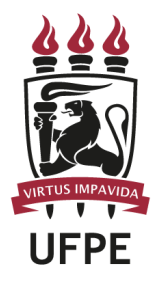

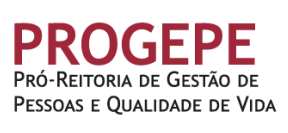

k

# Extrato de Férias

T

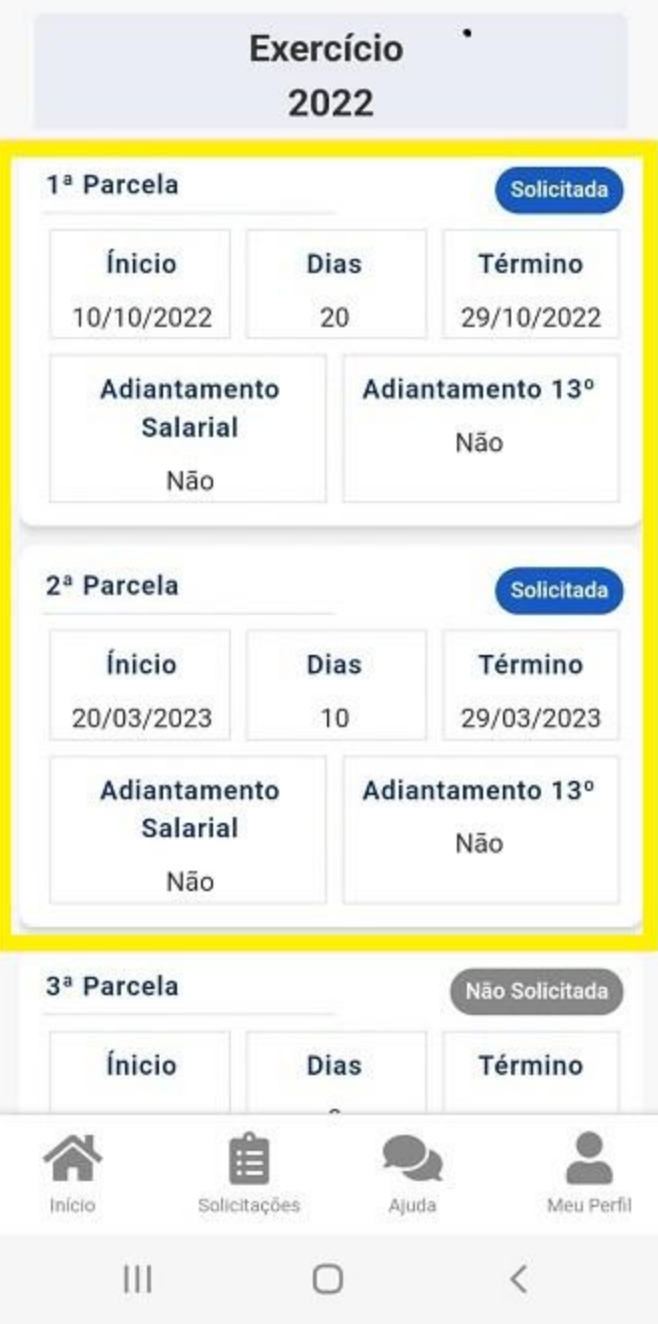

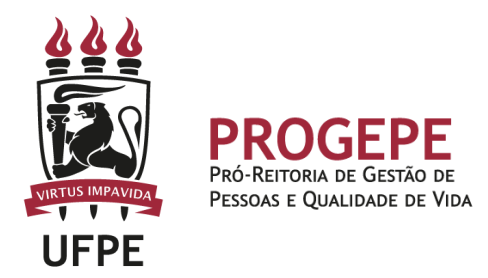

Caso sua chefia ainda não tenha realizado a homologação de suas férias, será apresentado, no canto superior esquerdo, ao lado do período pesquisado, a palavra "Solicitada". Suas férias estarão homologadas se, no canto superior esquerdo, ao lado do período desejado, aparecer o termo "Homologada".

### **Solicitar alteração de férias via SouGov:**

- 1. Acesse o Autoatendimento do SouGov, aplicativo ou web, clique no ícone "Férias" e, em seguida, selecione o período desejado para alteração de férias (conforme indicado na seção "Visualizar férias solicitadas e programadas via SouGov).
- 2. Se suas férias estão programadas aparecerá no extrato de férias o botão "Alterar Férias", então, selecione-o:

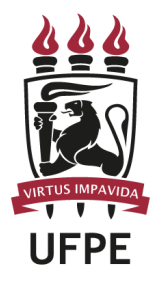

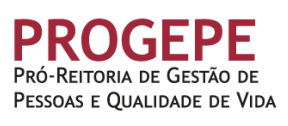

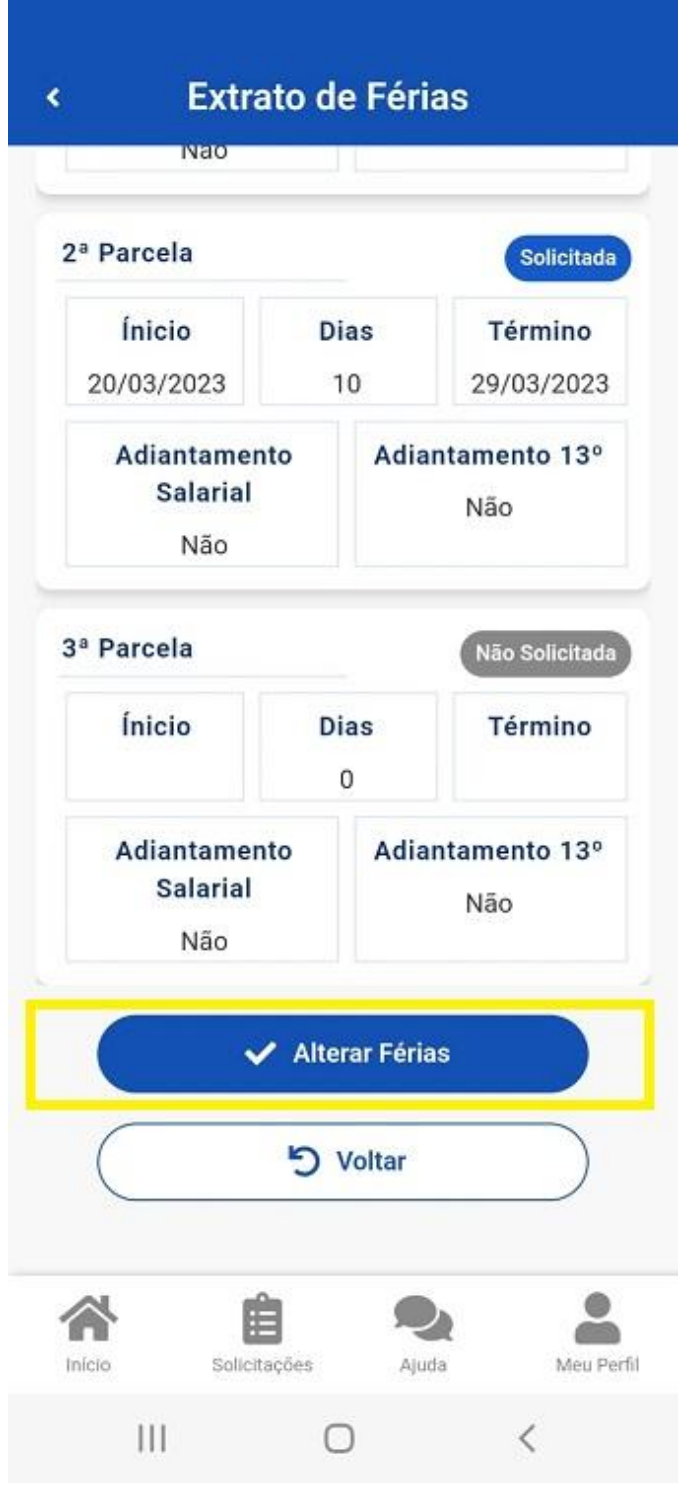

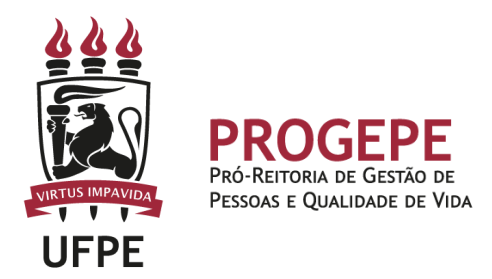

3. Pronto! Agora você irá programar suas férias novamente indicando novas datas e o período correspondente. Para finalizar clique em "Confirmar", assim seu pedido de programação de férias será enviado por e-mail para homologação de sua chefia imediata.

### **Solicitação de alteração em caso de excepcionalidade / solicitação de interrupção de férias**

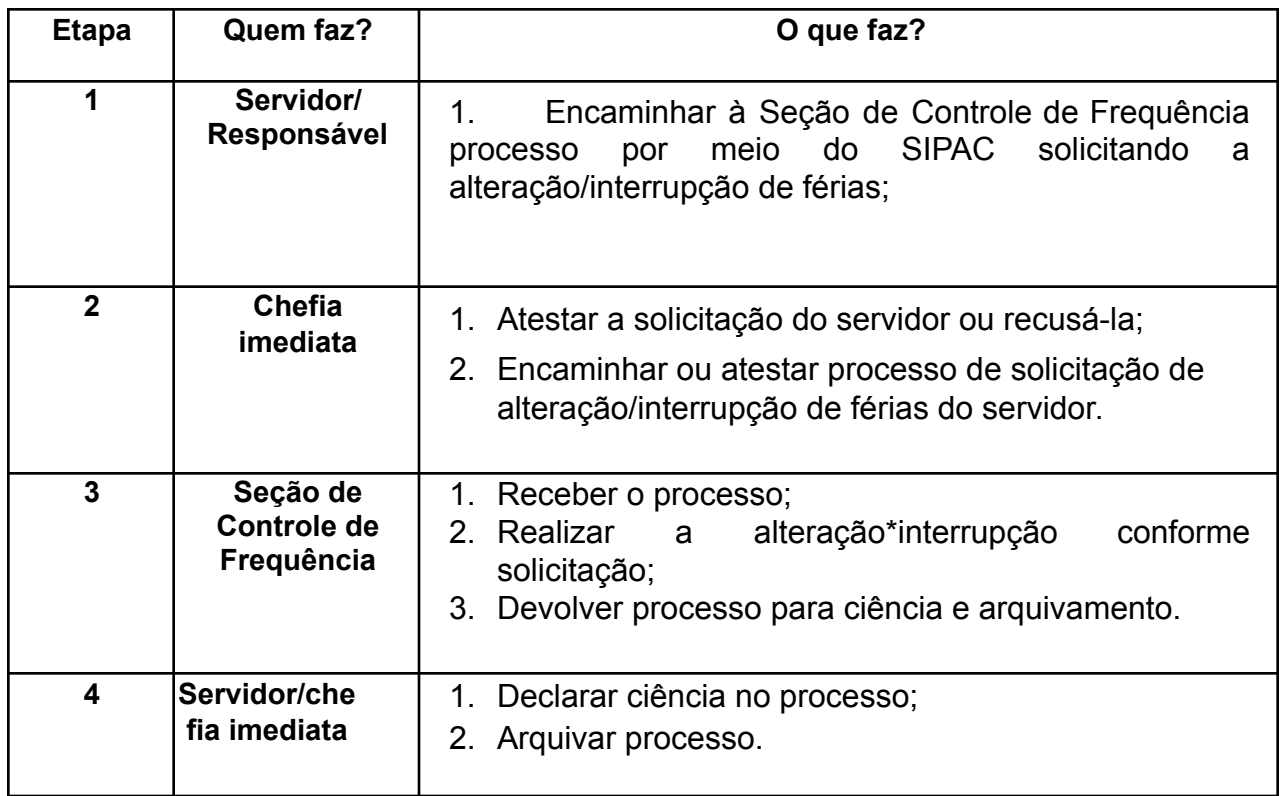

Caso exista a necessidade, nos casos apresentados em regulamento, de realizar alteração de férias fora do prazo estabelecido pelo SIGEPE ou de interromper férias, o servidor ou chefia deverá solicitar a modificação por meio de processo no SIPAC.

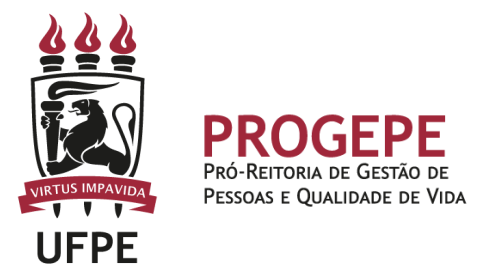

Para isto, deverá acessar o SIPAC e seguir os seguintes passos:

1. Clicar na opção módulos

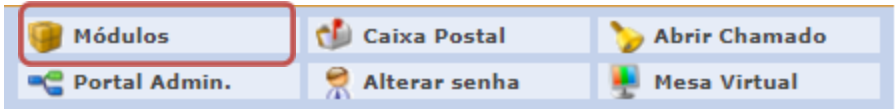

2. Escolher o módulo protocolo

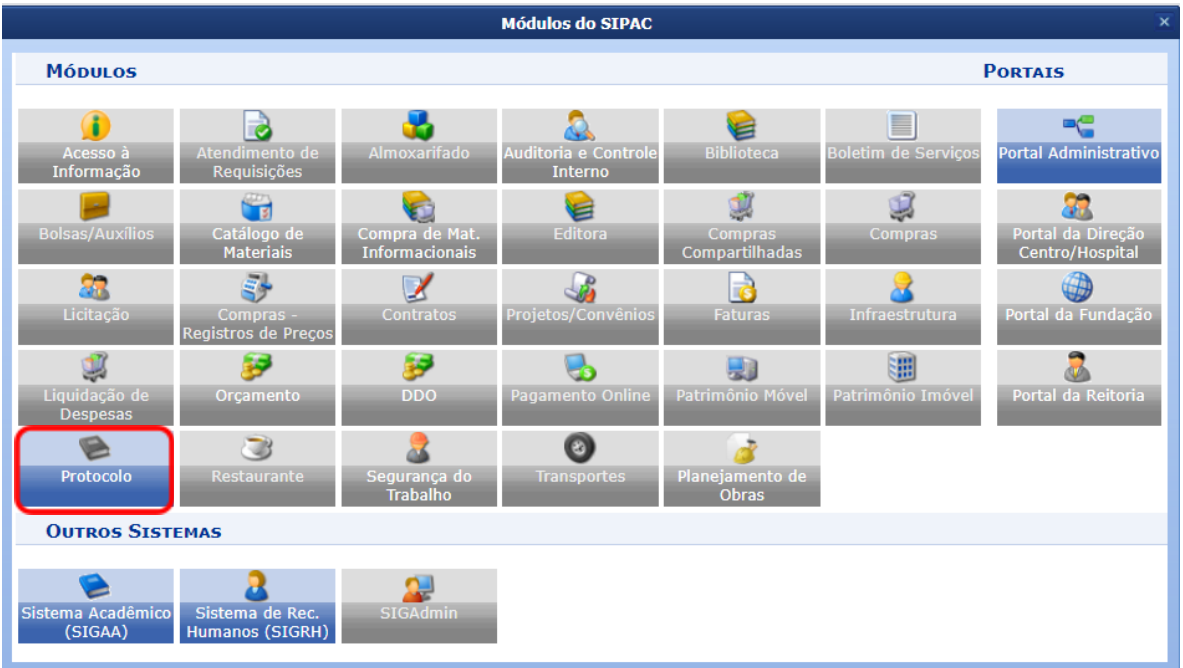

3. Clicar em Menu

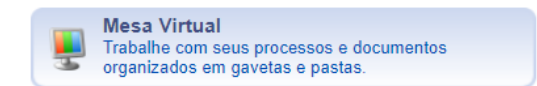

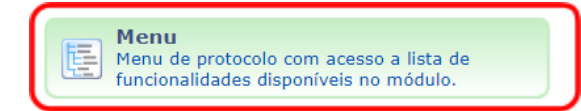

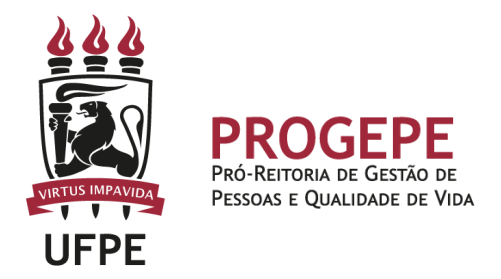

4. Esta funcionalidade permite que o usuário cadastre o processo.

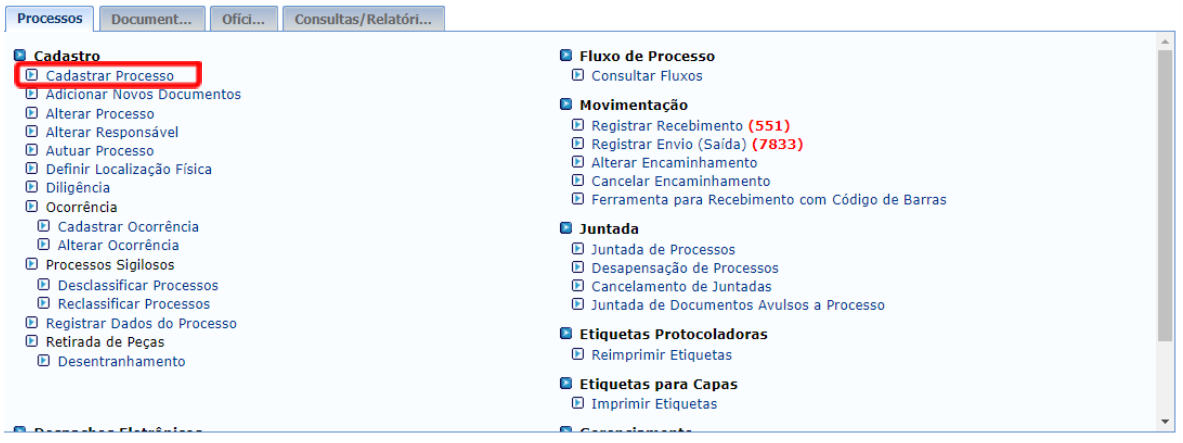

5. Após clicar em "cadastrar processo" o sistema apresentará a tela abaixo e o servidor indicará o tipo de processo "FERIAS: ALTERACAO" e classificação CONARQ 023.2 FERIAS.

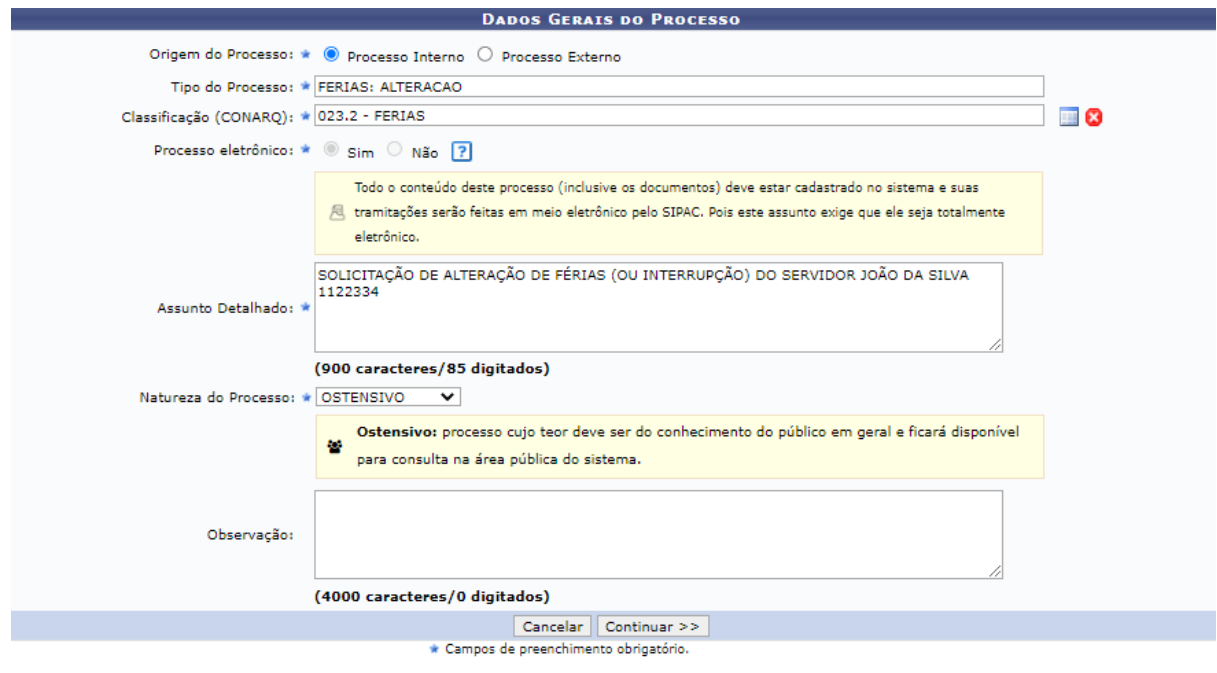

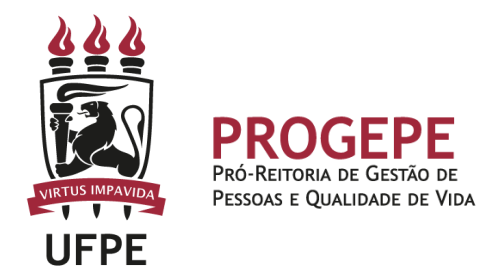

6. Inserir documento no processo, tipo de documento: Ofício, indicar a natureza do documento, se "Ostensivo", "Restrito" ou "Sigiloso", selecionar a opção "Escrever documento" e informar nome completo, SIAPE, início, fim e duração em dias da (s) parcela (s) original (is) e da (s) parcela (s) pretendida (s) nos casos de alteração de férias ou informar a data de interrupção de férias. Ao final deste material indicamos modelos de texto para o documento. O ofício deverá estar assinado pela chefia imediata.

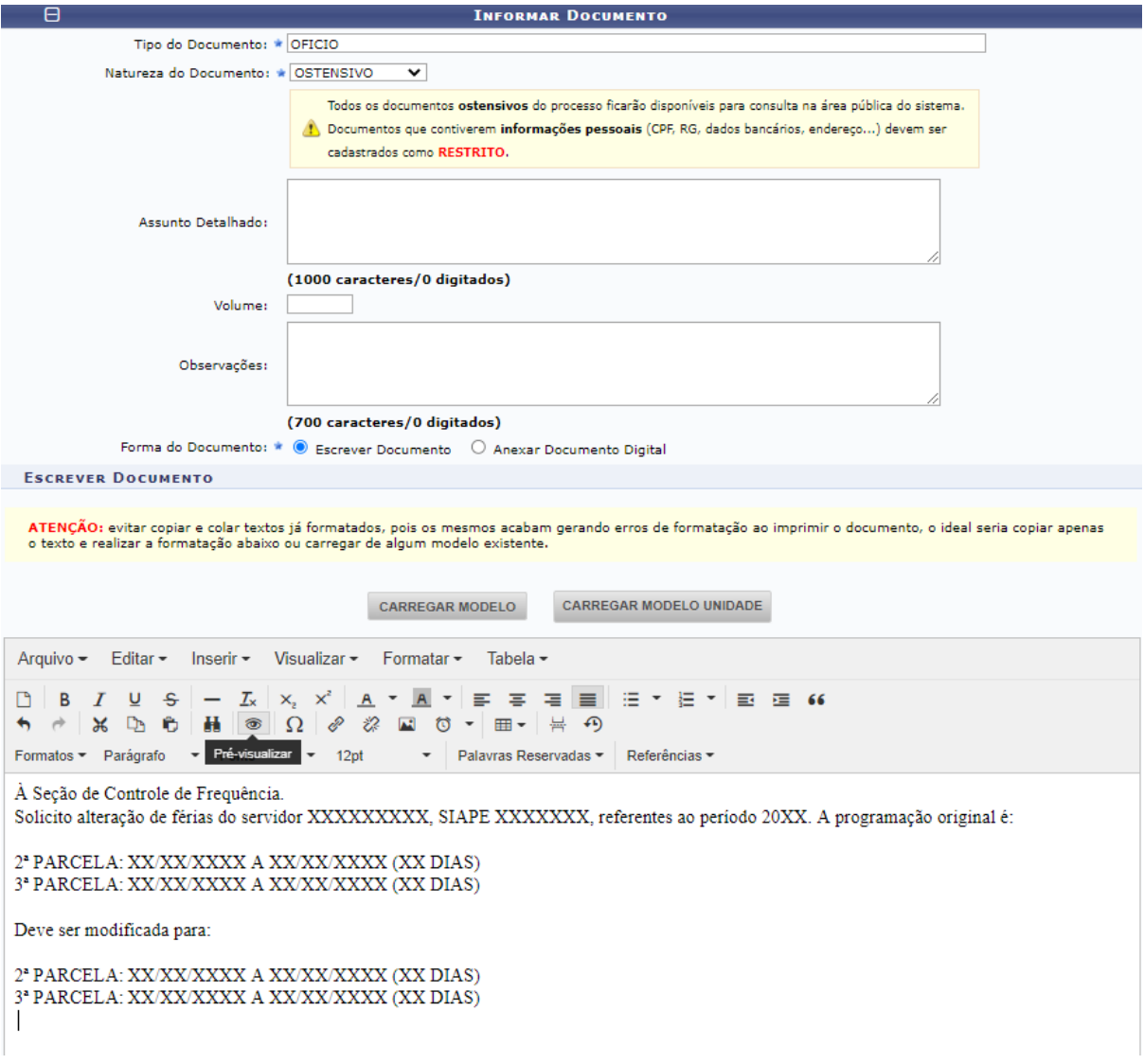

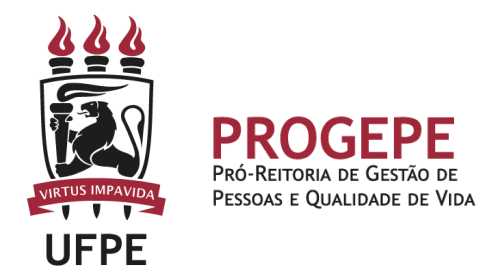

7. Após adicionar os documentos, deverá assiná-los, conforme opções do SIPAC.

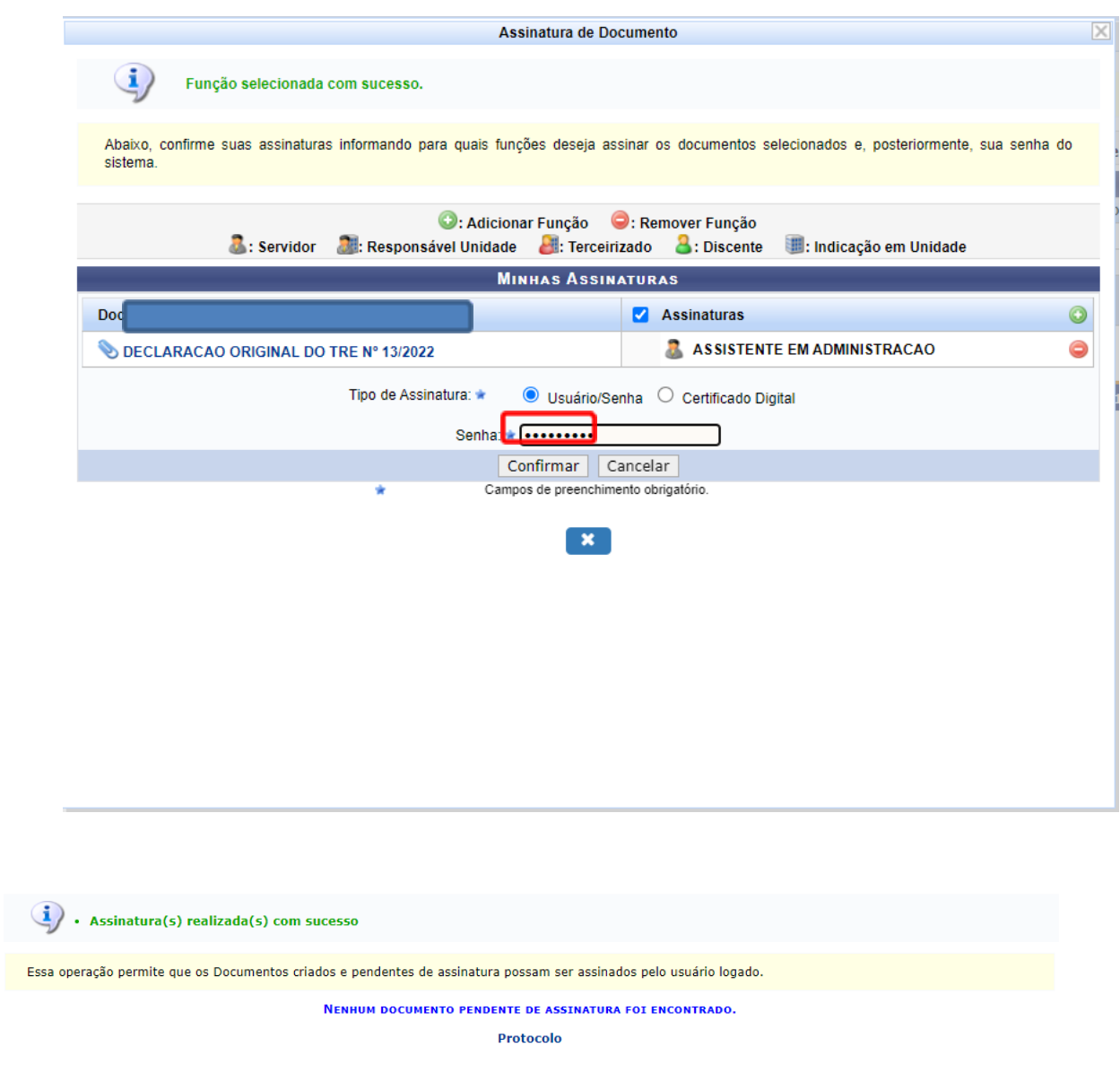

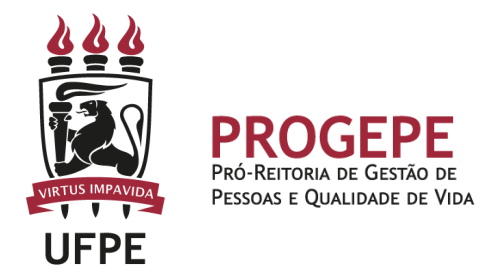

8. A próxima etapa é cadastrar um interessado. É possível cadastrar como interessados no processo o servidor, a unidade, entre outros. Pode ser cadastrado mais de um interessado. Deverá indicar o nome do servidor ou unidade e, caso deseje ser notificado por e-mail em relação às movimentações do processo, selecionar "sim" na opção notificar interessado. O sistema buscará se já há e-mail cadastrado, caso não, poderá indicar um endereço de e-mail.

Após inserir o(s) interessado(s) poderá continuar para a próxima página.

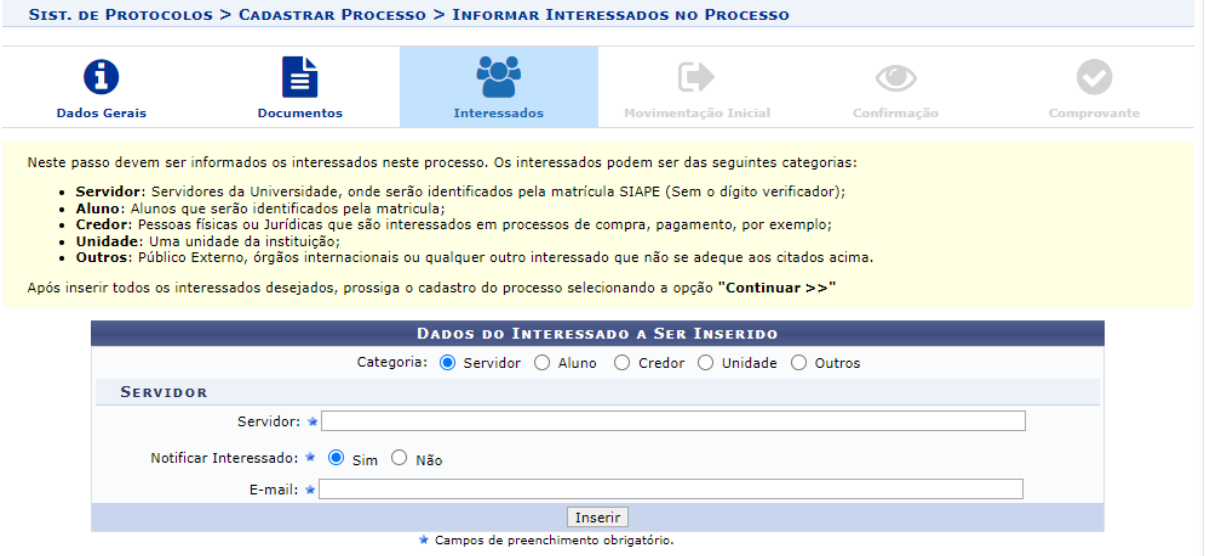

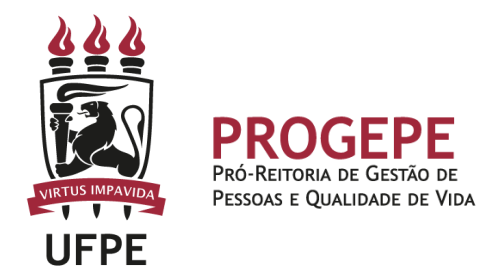

9. Movimente o processo para a Seção de controle de frequência. Poderá buscar pelo número da unidade (11.07.24) ou pelo nome Seção de controle de Frequência. Em seguida, clique em continuar.

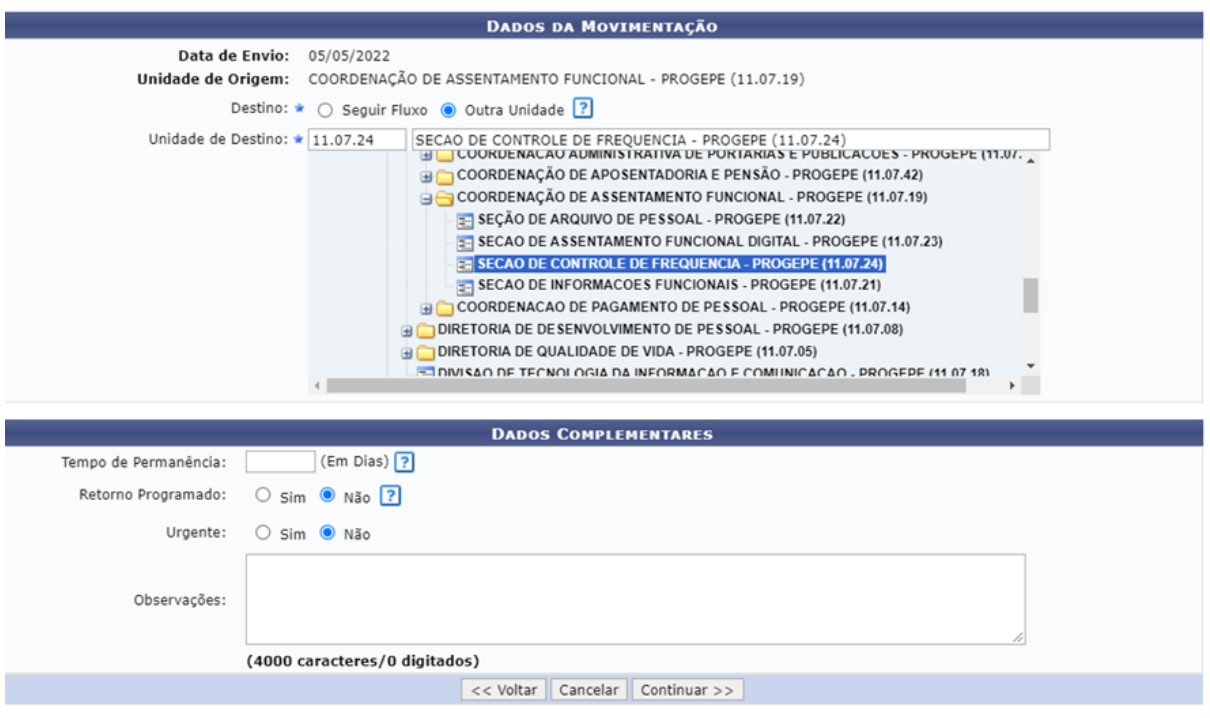

Protocolo

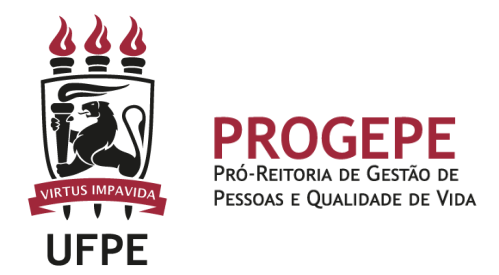

10.A última etapa do processo é a confirmação. Neste momento deve verificar se as informações do processo estão corretas. Poderá ainda revisar o documento cadastrado clicando no ícone **.** Após revisar, basta clicar em "Confirmar" e será exibida a tela de comprovante do envio do processo.

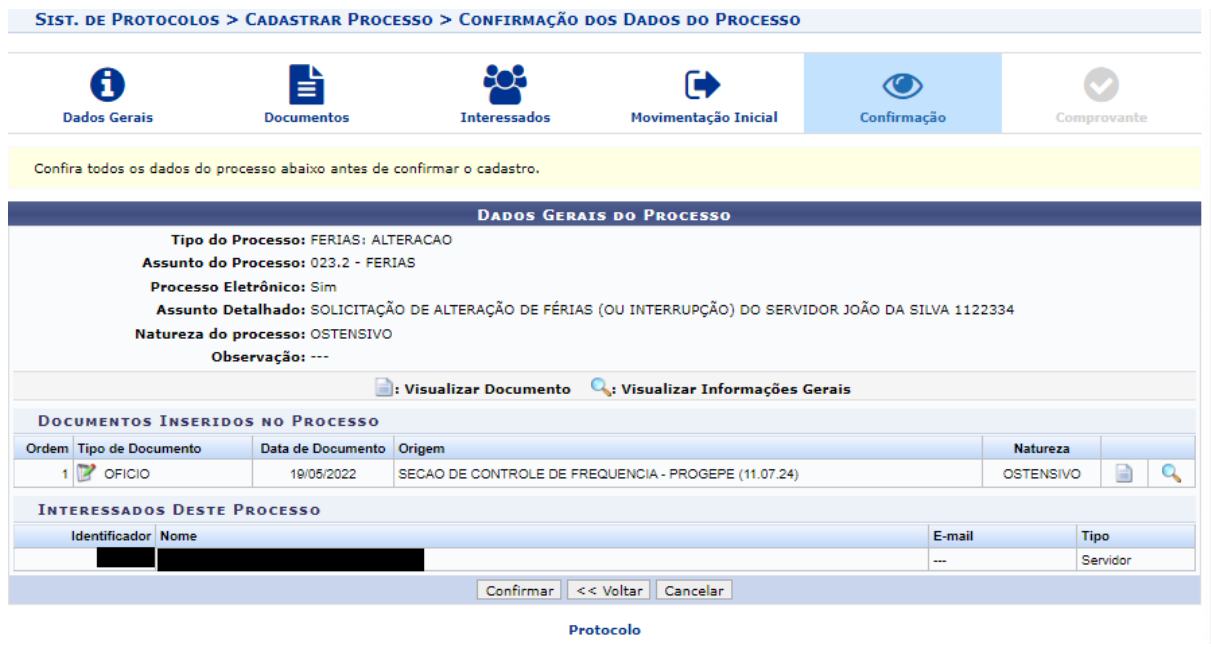

Exemplo corpo de texto - solicitação de alteração de férias

À Seção de Controle de Frequência.

Solicito alteração de férias do servidor XXXXXXXXX, SIAPE XXXXXXX, referentes ao exercício 20XX, em razão de XXXXX. A programação original é:

2ª PARCELA: XX/XX/XXXX A XX/XX/XXXX (XX DIAS) 3ª PARCELA: XX/XX/XXXX A XX/XX/XXXX (XX DIAS)

Deve ser modificada para:

2ª PARCELA: XX/XX/XXXX A XX/XX/XXXX (XX DIAS) 3ª PARCELA: XX/XX/XXXX A XX/XX/XXXX (XX DIAS)

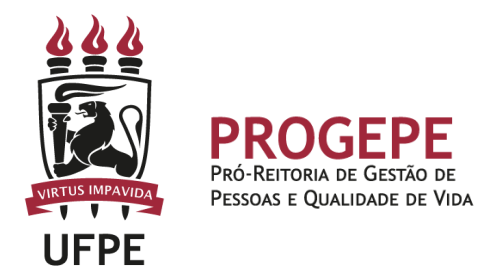

#### Exemplo corpo de texto - solicitação de interrupção de férias

À Seção de Controle de Frequência.

Solicito interrupção de férias do servidor XXXXXXXXX, SIAPE XXXXXXX, referentes ao exercício 20XX, em razão de XXXXX. A programação original é:

2ª PARCELA: XX/XX/XXXX A XX/XX/XXXX (XX DIAS)

A interrupção se dará a partir do dia XX/XX/XXXX e os dias restantes deverão ser programados para:

XX/XX/XXXX A XX/XX/XXXX (XX DIAS)

**Setor responsável:**

**SCF** - Seção de Controle de Frequencia (<https://www.ufpe.br/progepe/frequencia> ) Contatos: Fone: 2126-8039 E-mail: [frequencia.progepe@ufpe.br](mailto:nass.unidadesiass@ufpe.br)